## **Oracle / iProc**

# **E-Catalogue & Non Catalogue Requisitions**

**Presentation by Darren Lewis (Interim E-Catalogues Manager) Mohamed Patel (Contracts Officer) on behalf of the Procurement Department**

Leicestershire and Rutland MHS **Procurement Partnership** 

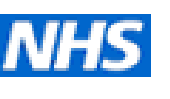

#### **Changes to Procurement**

#### **iProc / Oracle**

#### **Changes to Non-Stock Procurement Only**

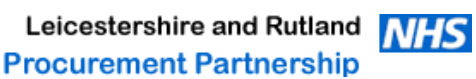

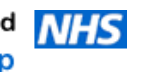

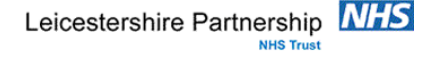

## **Supplier E-Catalogues - The Benefits**

- Large database of products to purchase from.
- Multiple word search for products.
- Contract pricing already set.
- \* Better descriptions already set.
- Accurate category coding already set (reports).
- \* Better budget control.
- Processing time reduced.
- Savings for the Trust.
- Less incorrect deliveries.
- Suppliers see the benefits and pass on discounts.
- Paperless system.

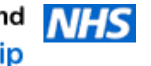

### **E-Catalogue Process – How Does it Work?**

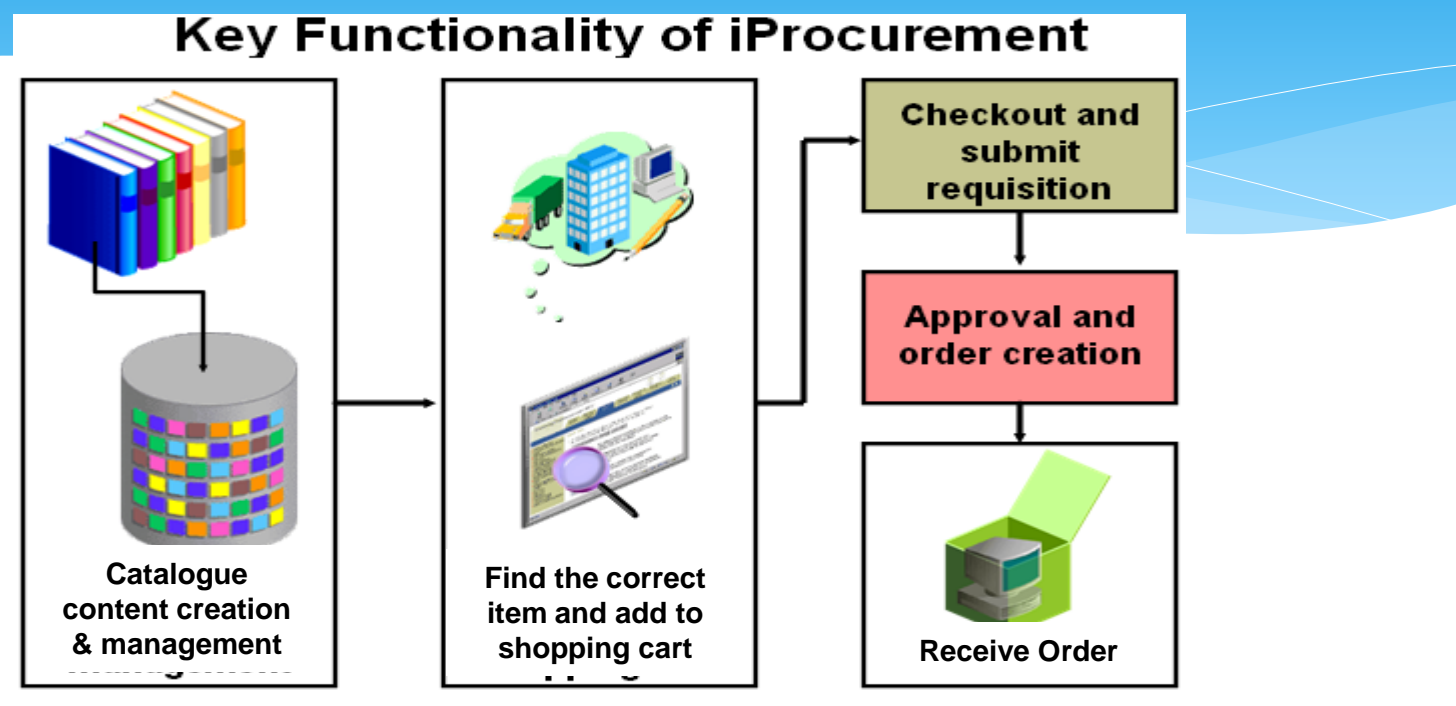

- Supplier e-catalogues created within procurement.
- Requisitioner enters product code or searches for product then adds product to cart.
- Continue as before and submit requisition.
- Approval by budget holder.
- Supplier receives order.

### **What can we E-Catalogue?**

- Any national framework contracts.
- \* Trust contracts.
- Products that are purchased on a regular basis (within SFI limits).

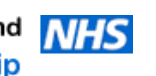

### **Items that are difficult to E-Catalogue**

- Maintenance / Services / Works.
- Period orders / Call off orders.
- One off purchases such as capital Items or unique requirements.
- Staffing agencies (future development).
- Printing (future development).

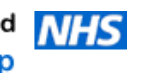

## **iProc Requisitions**

#### **Navigating between e-catalogue and non-catalogue screens**

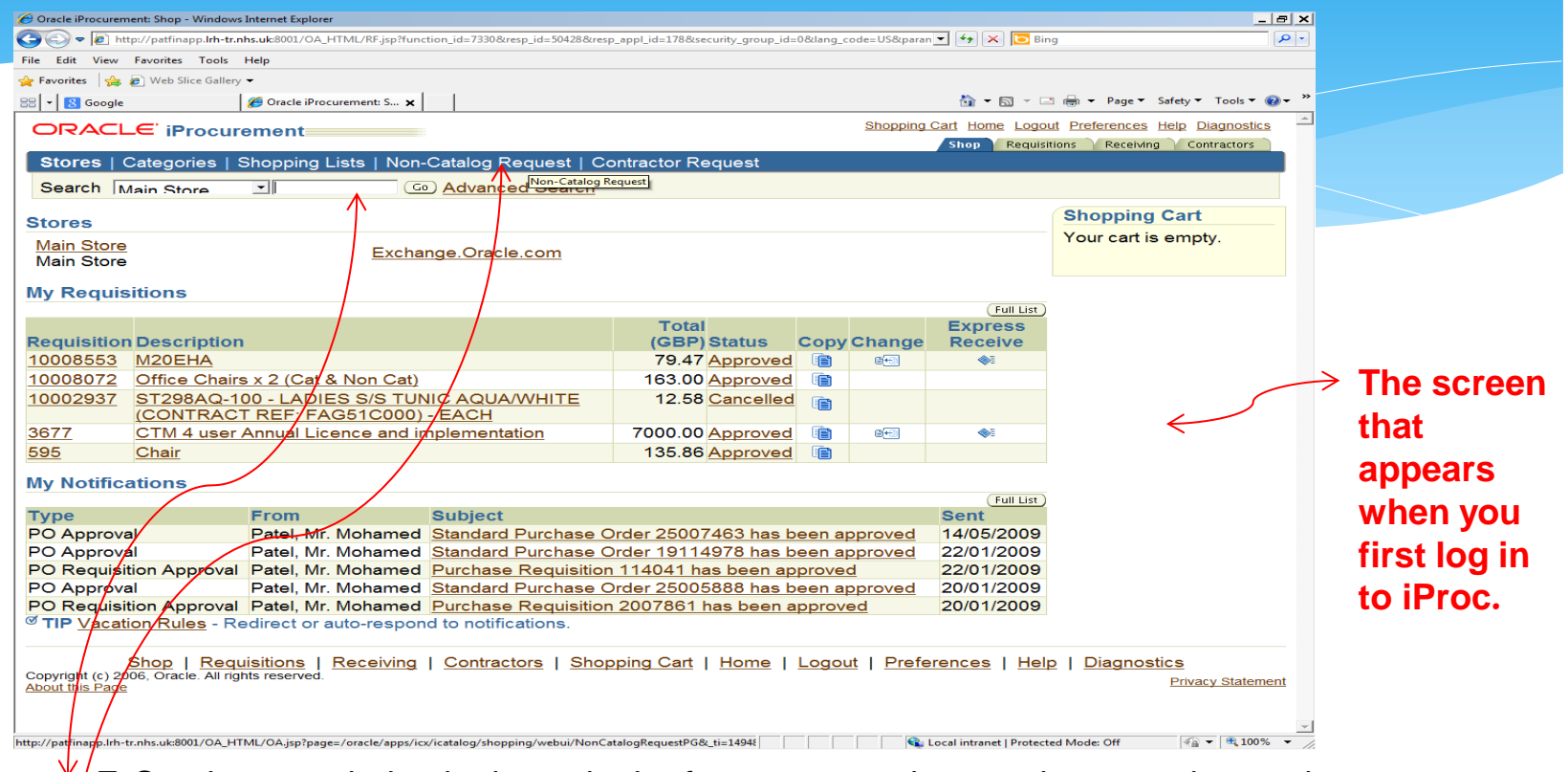

- E-Catalogue ordering is done via the front screen by entering a product code or searching via key a word/s where shown above (when searching via words enter % at the start and finish).
- For Non-Catalogue ordering Click on the Non-Catalogue request button.

**Note – You should always check to see if a product is available via e-catalogue prior to raising a non-catalogue request**

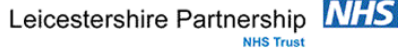

## **What's the difference – Non-Catalogue**

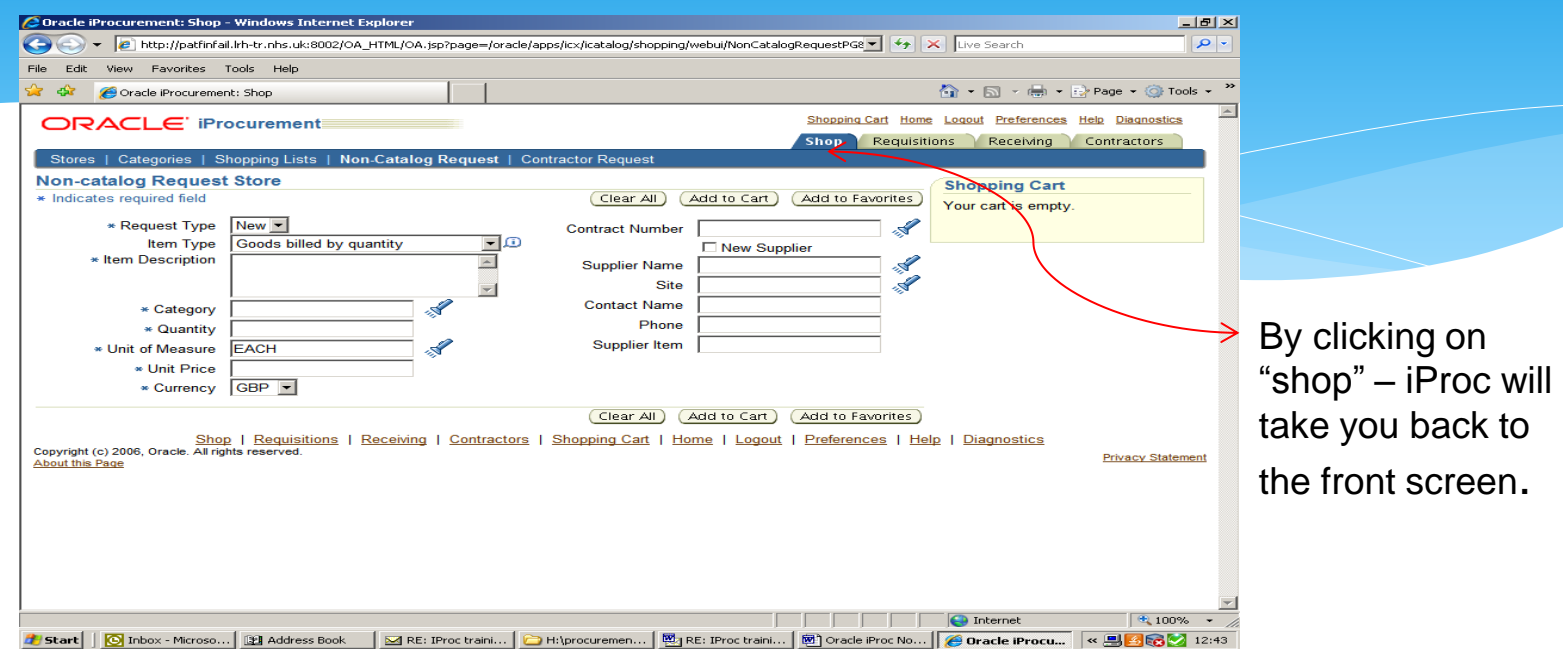

#### **Fields required to be completed.**

- \* Item description / product code.
- Category coding.
- Unit of measure.
- Unit price.
- Supplier name.
- Supplier site.

Leicestershire and Rutland **NHS Procurement Partnership** 

**Note - Always check to see if products are available via e-catalogue prior to raising a non-catalogue request.** 

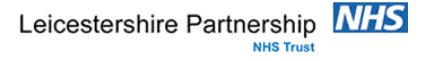

### **What's the difference - E-Catalogues**

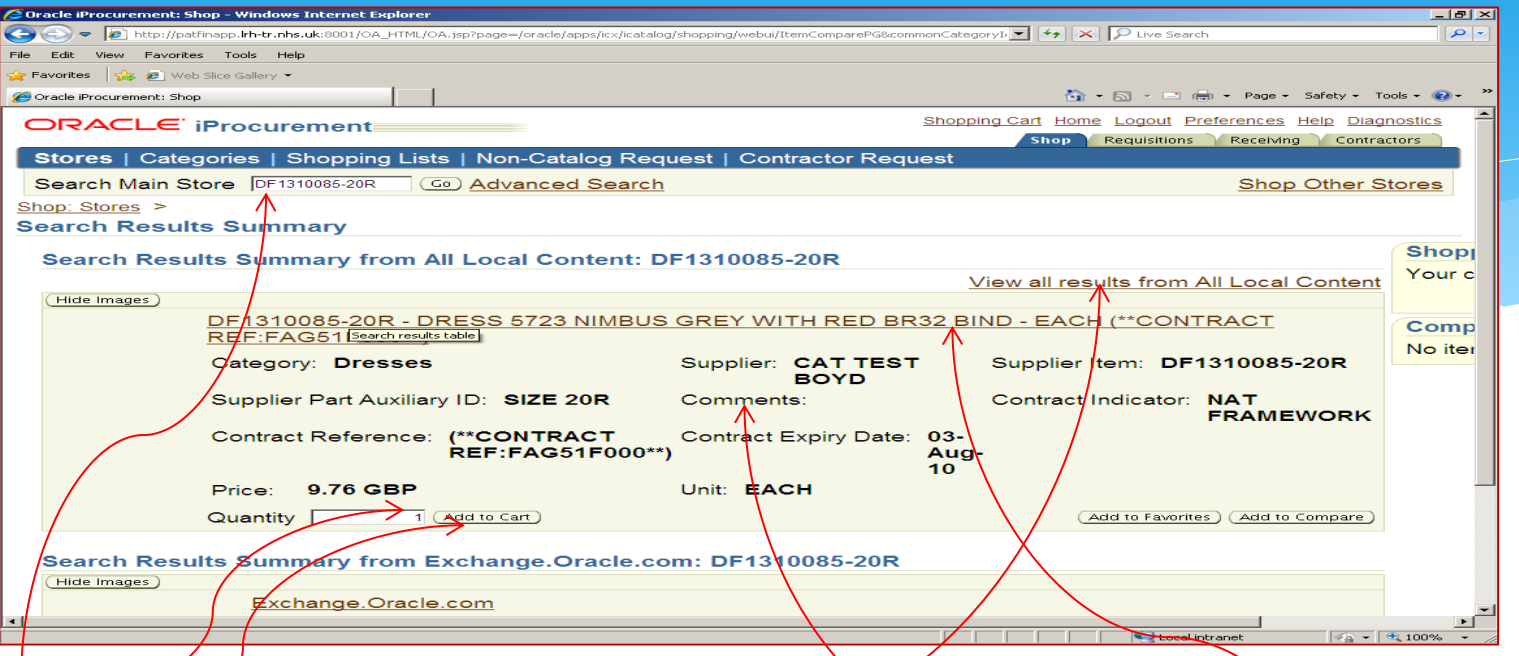

- Search main store Enter item code or search by word X multiword (use % as your wildcard).
- Enter guantity.
- <del>★ Add</del> to cart.
- Done All other information has already been completed for you.

#### **Note – Always check**

- **The product shown is what/you require do not just add to cart without checking first.**
- **The comments field this/may contain important information regarding the product and will** also inform you if a carriage line needs to be added onto the requisition.
- **Some products may have multiple lines for the same product (e.g. shoes size or colours), when** this happen you will see the first 3 options appear on screen, to ensure all options are shown

Leicestershire and **Rick on View all results. Procurement Partnership** 

#### **Comments Section**

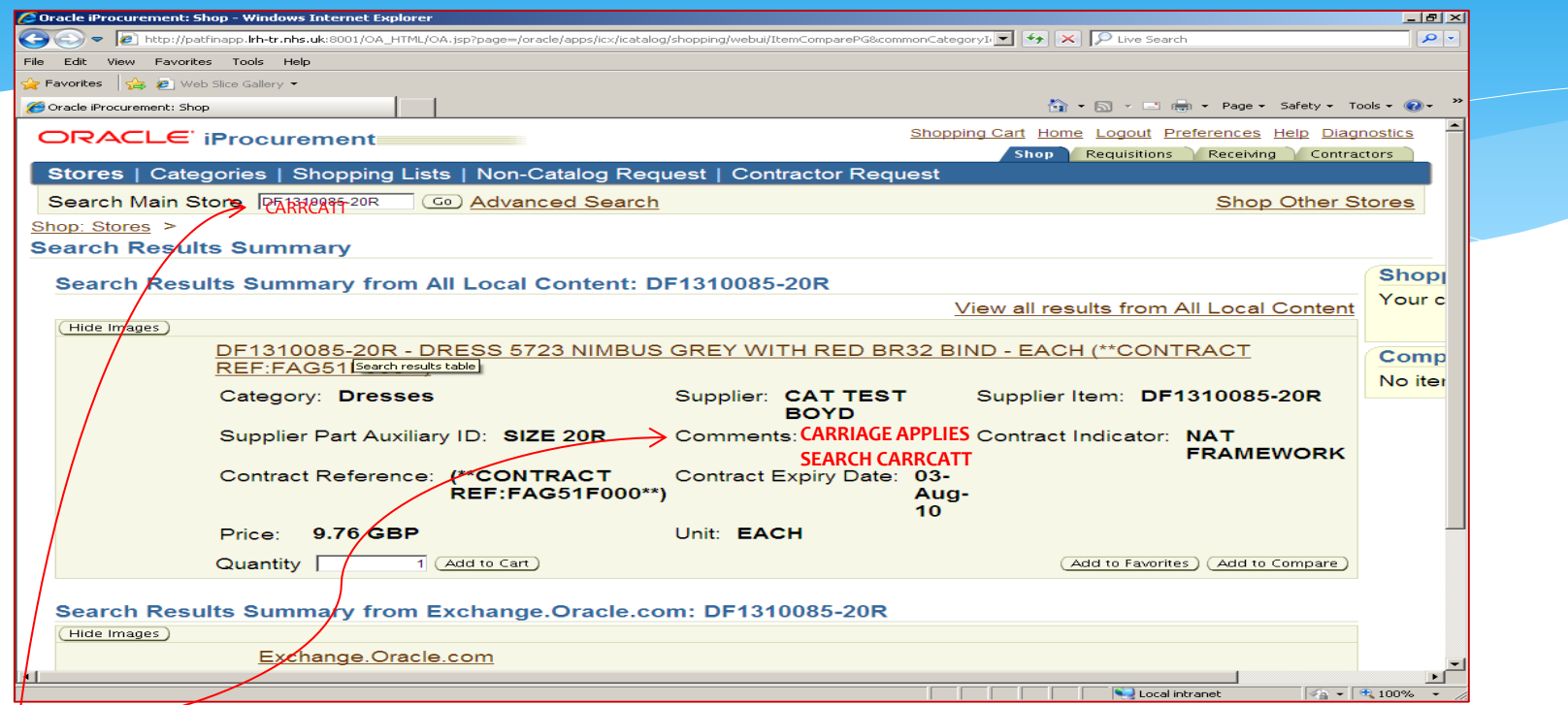

The comments section indicates important information regarding the product or carriage. The above case shows that the requisition will require a carriage line adding to it.

Extemdance is always set out in the same format  $=$  CARR  $+$  the first 4 letters of the suppliers name – In this case CARRCATT

 Search for carriage as you would for any product, simply type (in this example) CARRCATT in the search field, then click go.

Leicestershire Partnership NHS

**NHS Trust** 

Leicestershire and Rutland NHS **Procurement Partnership** 

### **Carriage Screen**

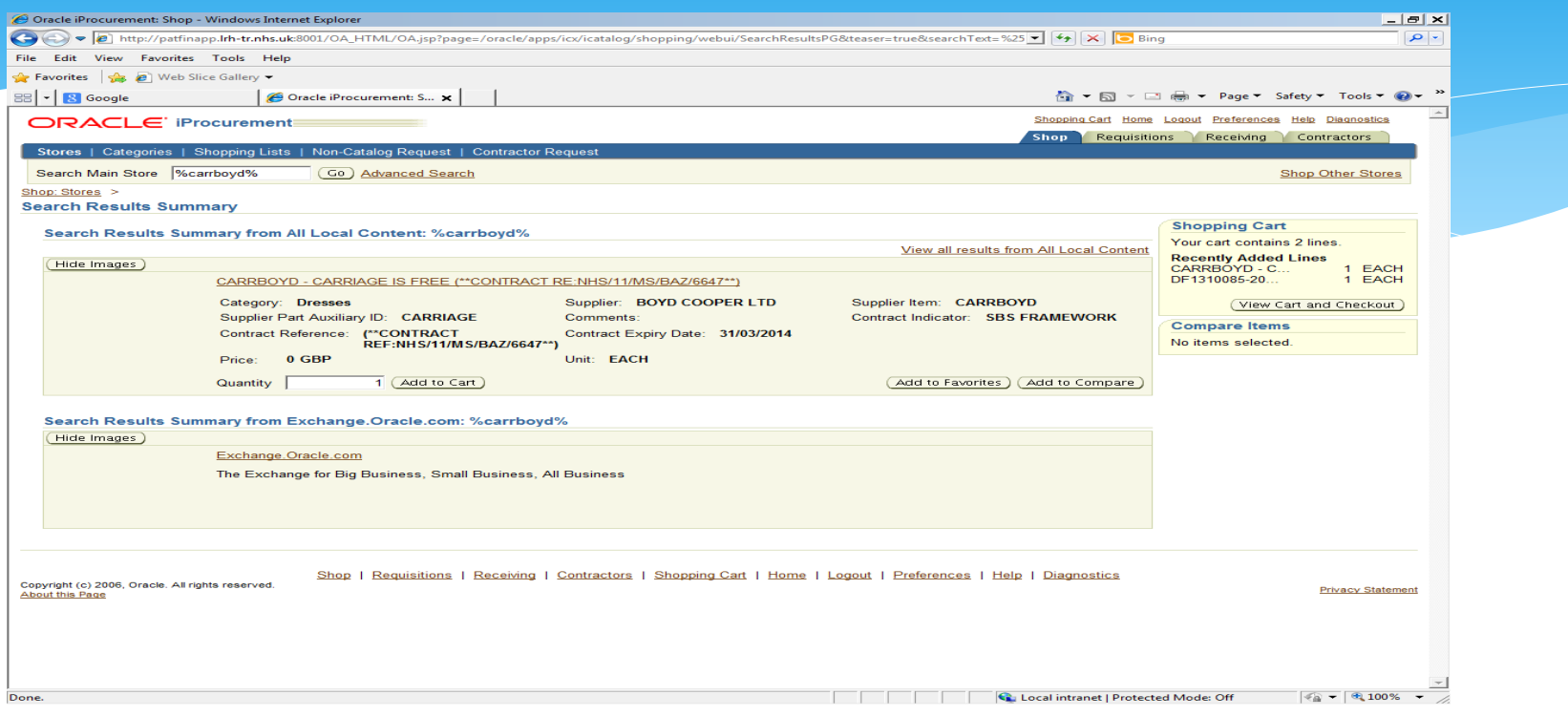

Carriage screen appears.

- Add to cart as normal.
- **Note – That sometimes more than one option will appear. For example, there could be one for standard carriage, plus one for urgent carriage (Both will be seen at the same time).**

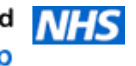

## **Shopping Cart**

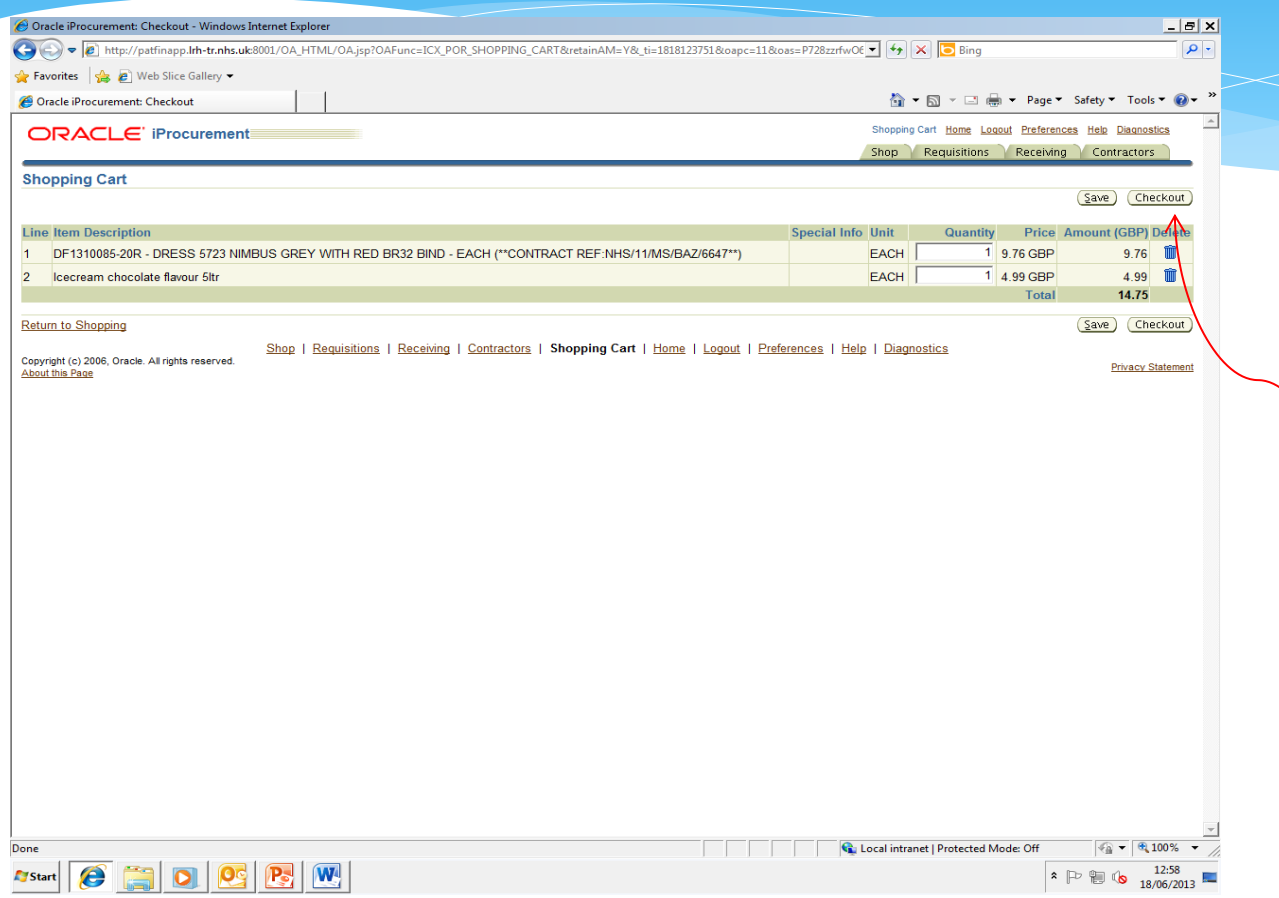

Shopping Cart - Double check that the products & quantity you require are correct.

The click on checkout to proceed.

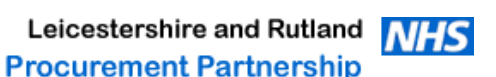

### **Checkout Requisition Information**

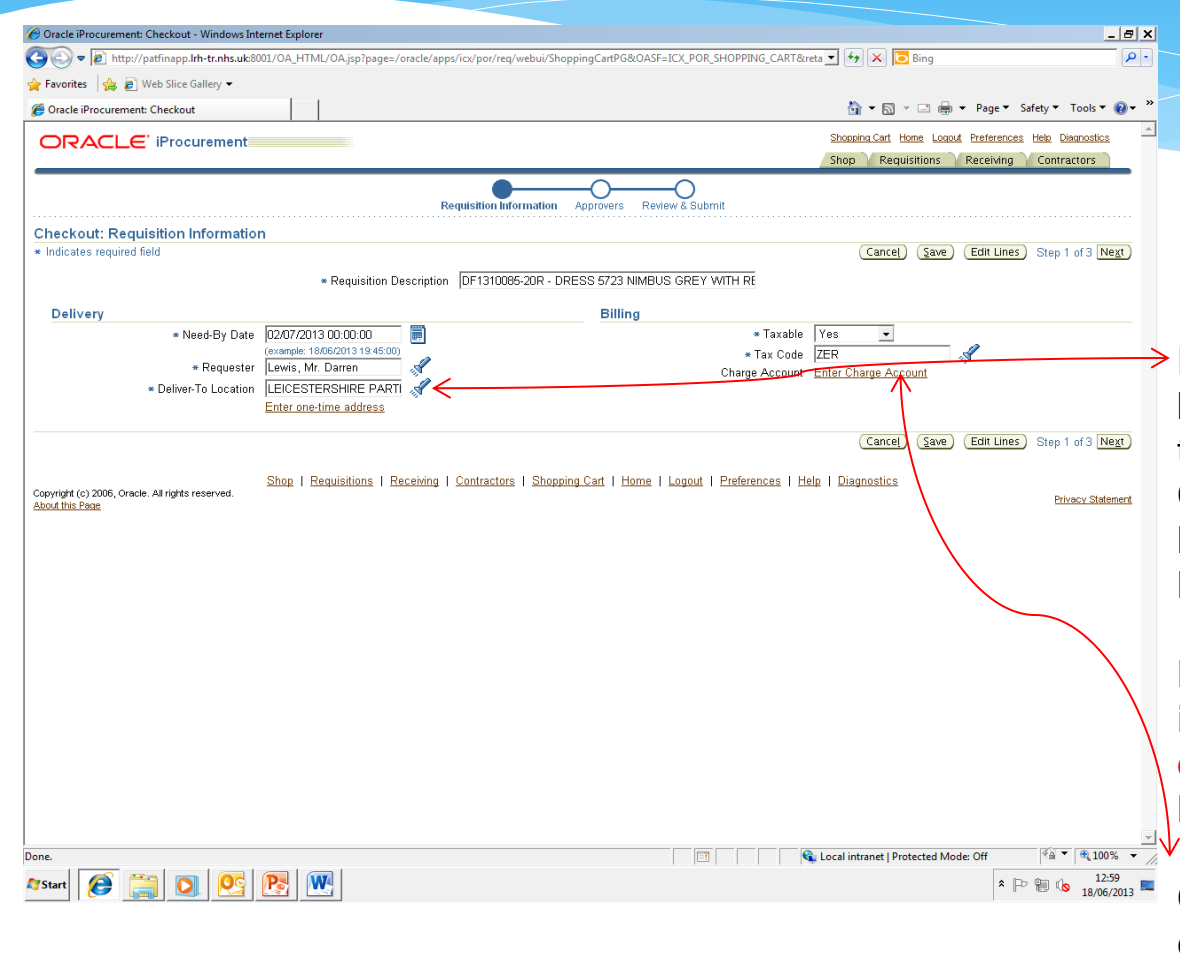

Deliver to location – This must be changed to where you wish the goods to be delivered. Click on the torch button to help to navigate to the correct location.

**Note – If the delivery location is not changed, your goods could be delivered to towers hospital.**

Click on this to enable the charge account screens to appear.

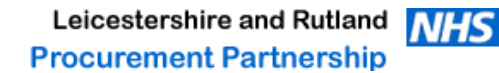

Leicestershire Partnership **NHS Trust** 

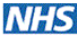

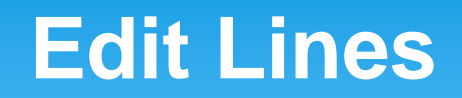

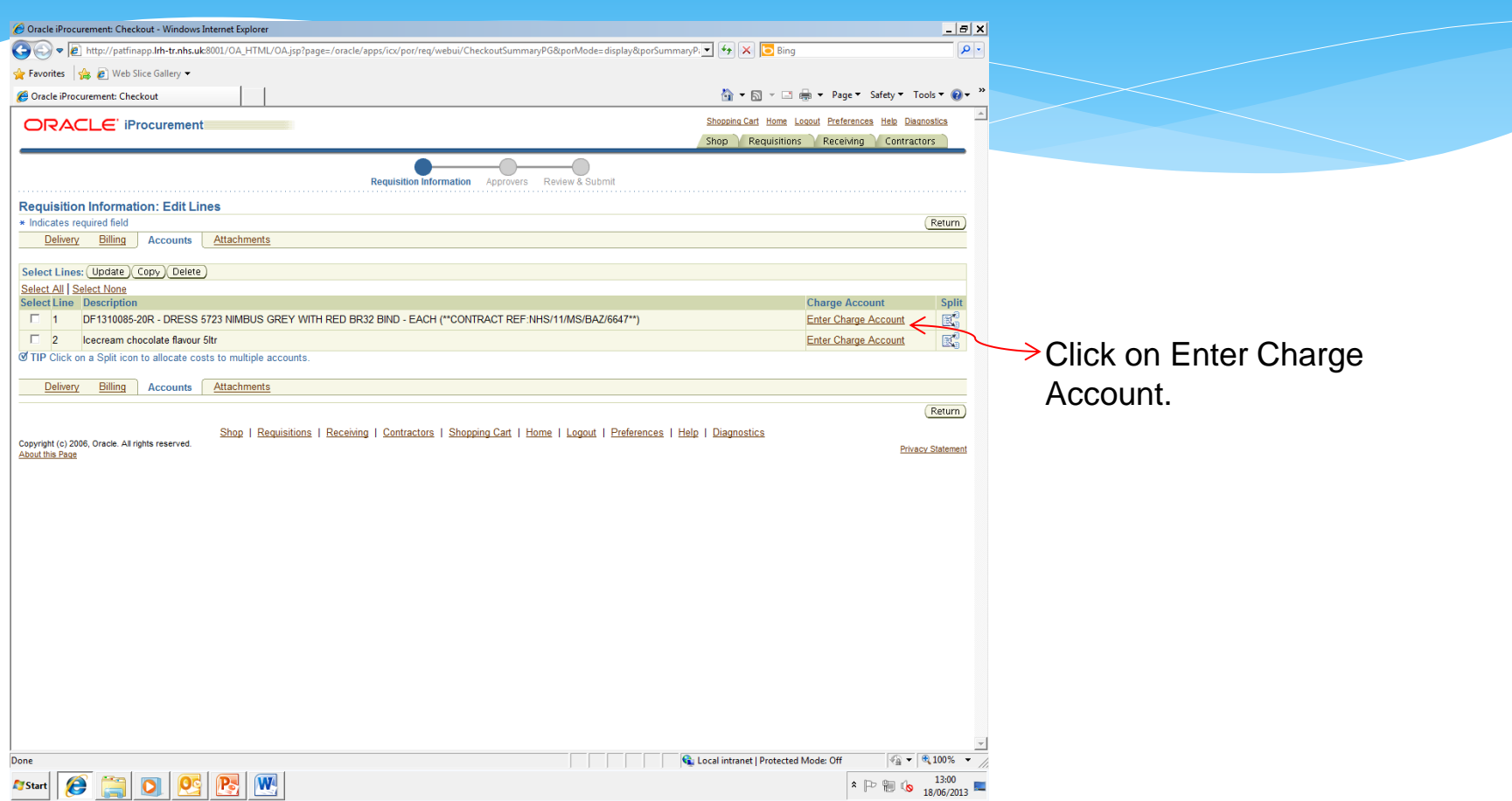

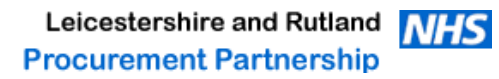

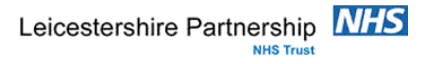

## **Requisition info: Split Cost Allocation**

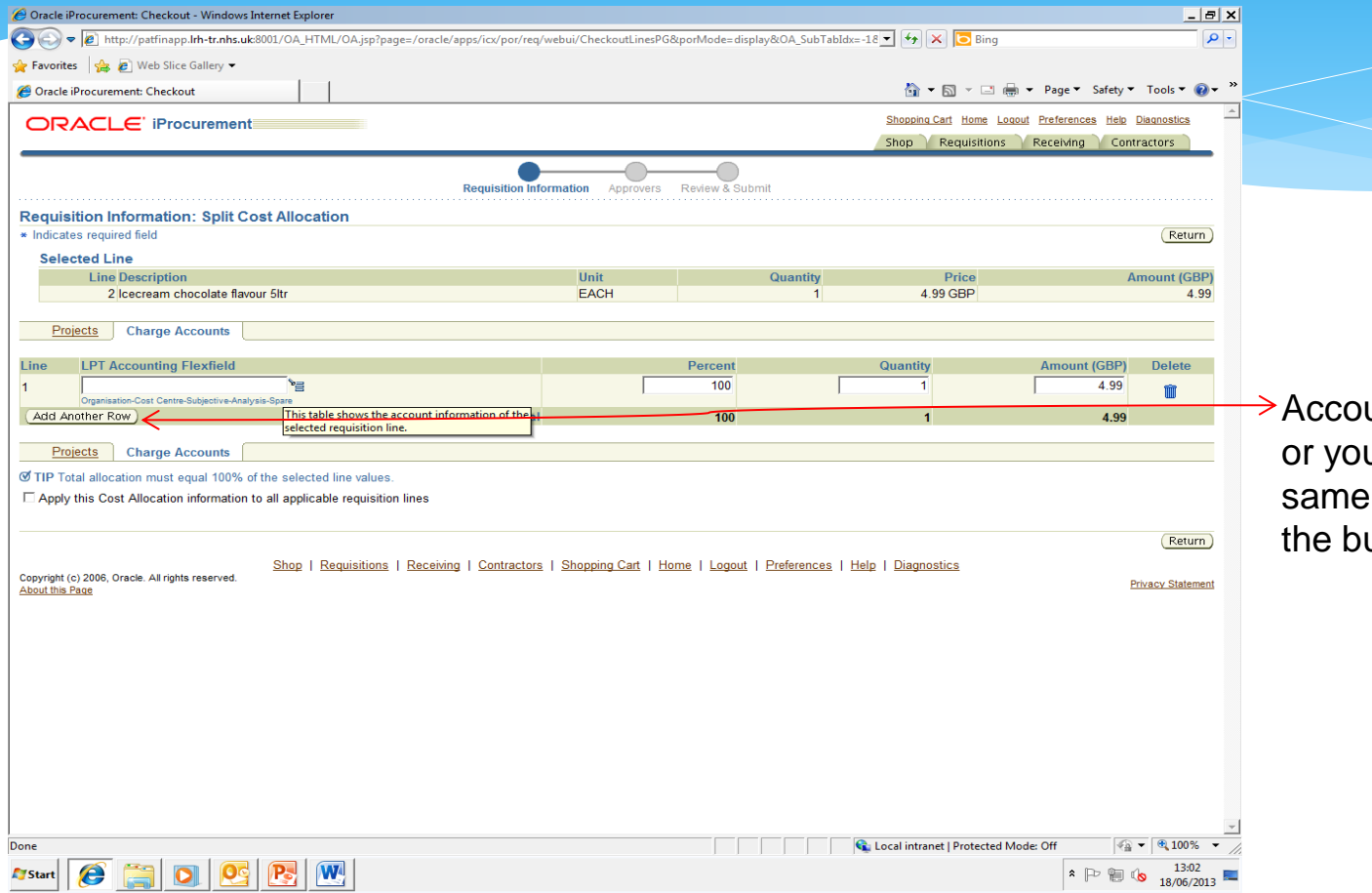

unt code can be split u can apply the code by clicking on utton shown.

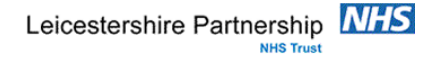

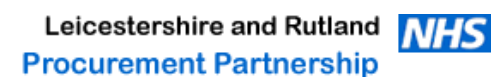

## **LPT Accounting Flexfield**

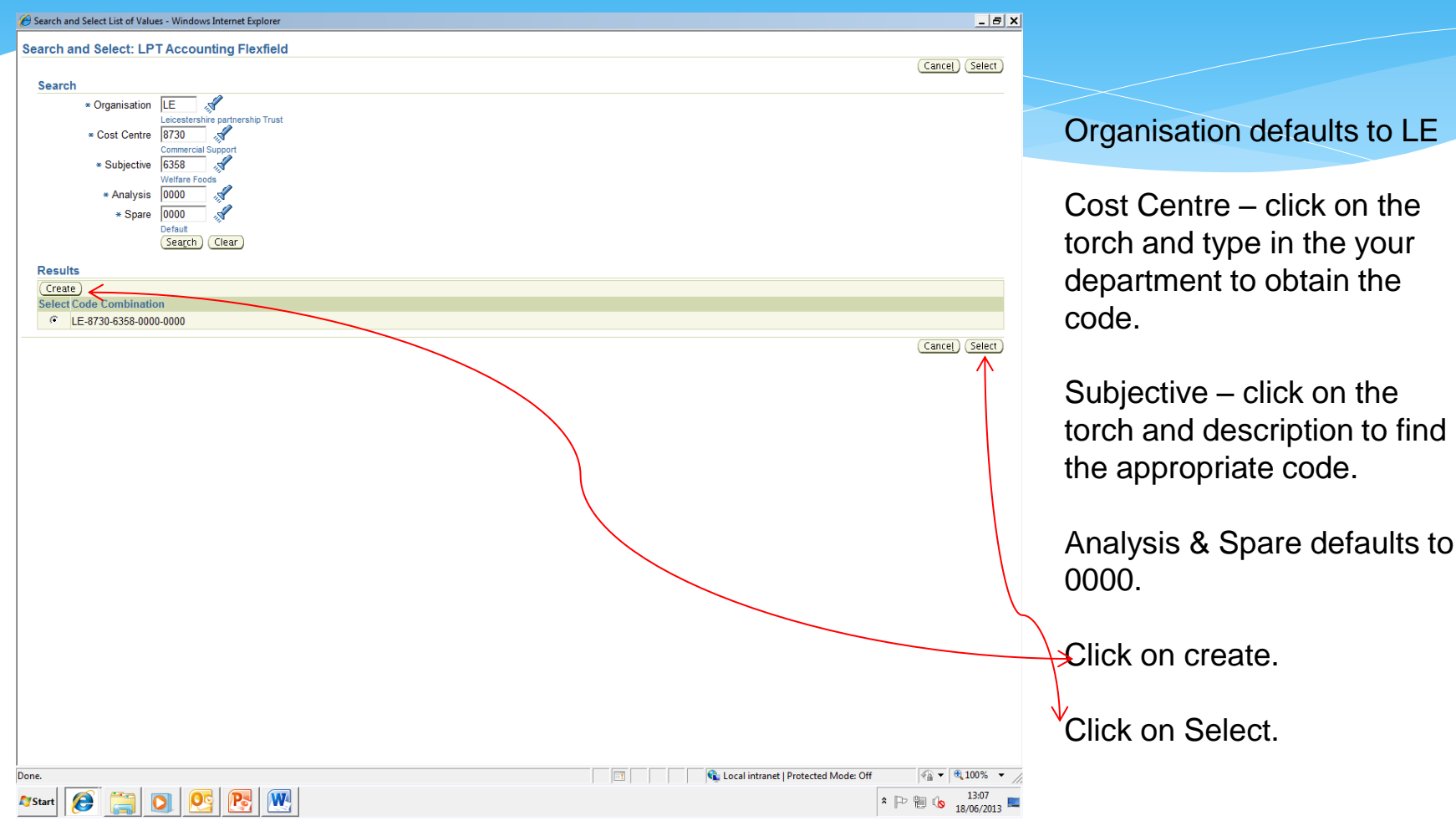

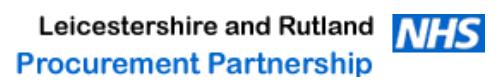

## **Split Cost Allocation**

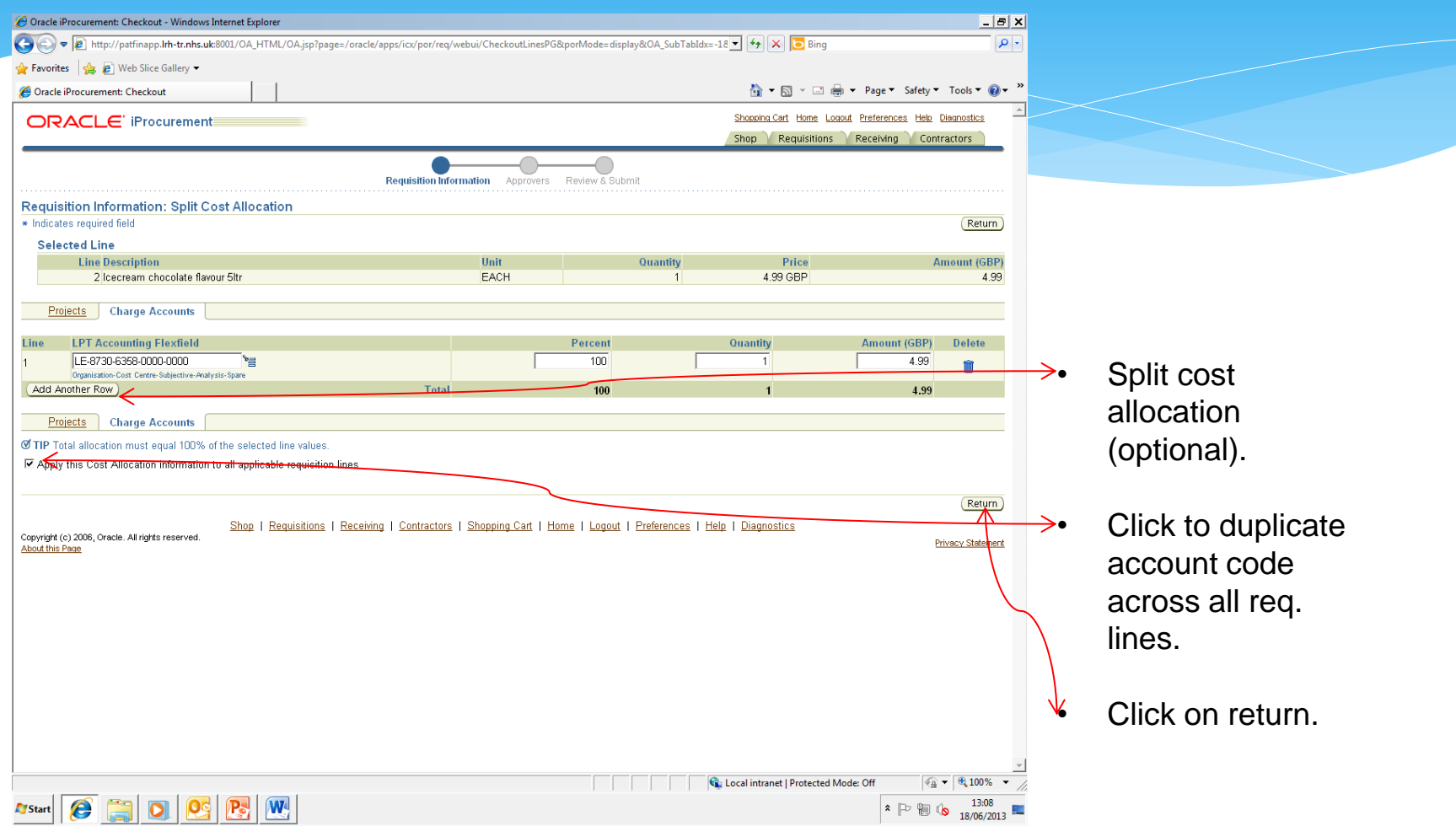

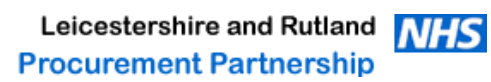

## **Review Approver List**

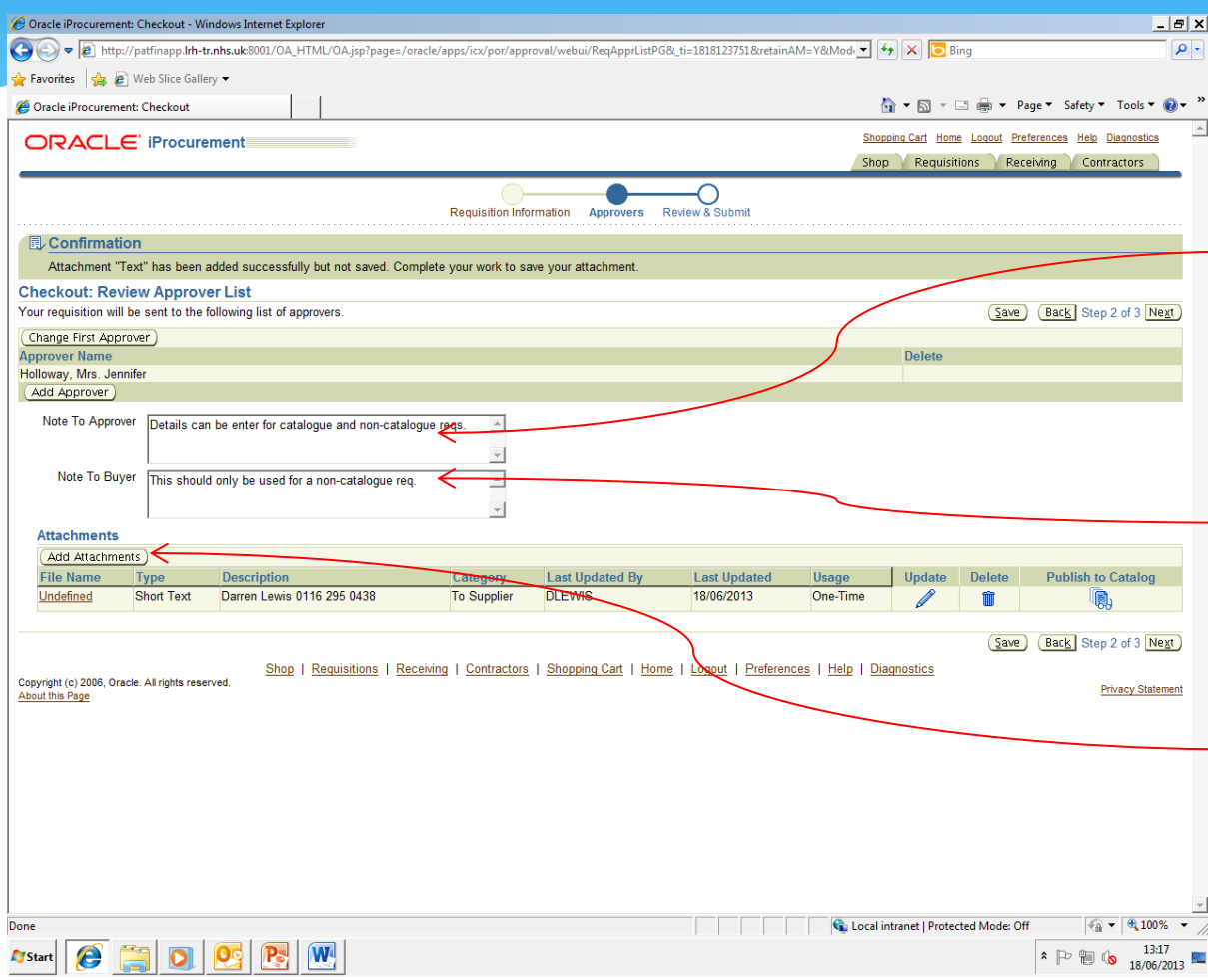

**Note - important changes**

- Note to approver (no change) - This can be used for **both ecatalogue and noncatalogue** requisitions.
- $\searrow$  Note to buyer (change) Can only be used for **non-catalogue** requisitions.
- $\mathbf{S}^*$  Information for suppliers (Change) - To add additional information to a purchase order (such as delivery requests etc.) click here. This will bring up the **suppliers information screen**.

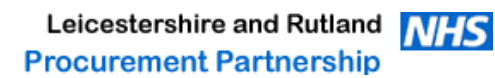

## **E-Catalogue Purchase Orders How to add information for suppliers**

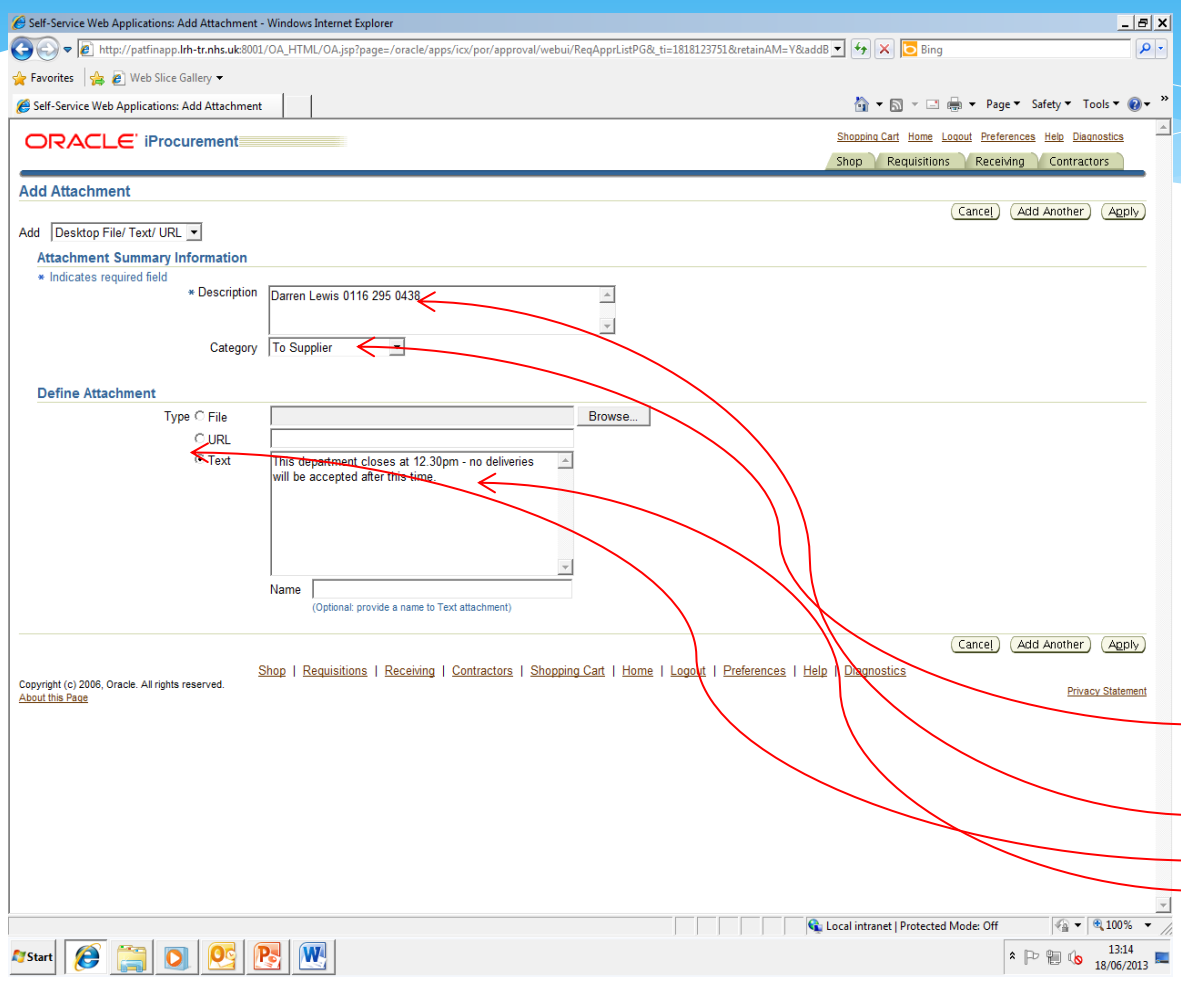

Please not information sent to suppliers will be monitored (audit requirement). On the purchase order).<br>Recordership Partnership MIS **Procurement Partnership** 

**Important Note**

Prior to the introduction of ecatalogues, any additional notes that were required for the supplier, were entered onto the note for buyer section. This would then be checked by the procurement team and then added onto the PO.

As purchase orders now go directly to suppliers (e-catalogue orders only), the only way to enter information for them to see on the PO, is to follow this section.

#### Process: -

 $\rightarrow$  Ensure the category is set to supplier.

 $\rightarrow$  Enter name in description field.  $\rightarrow$  Ensure text is ticked.

 $\rightarrow$  Give detailed description of what you required the supplier to do (Only this information will appear

**NHS Trust** 

### **Review & Submit**

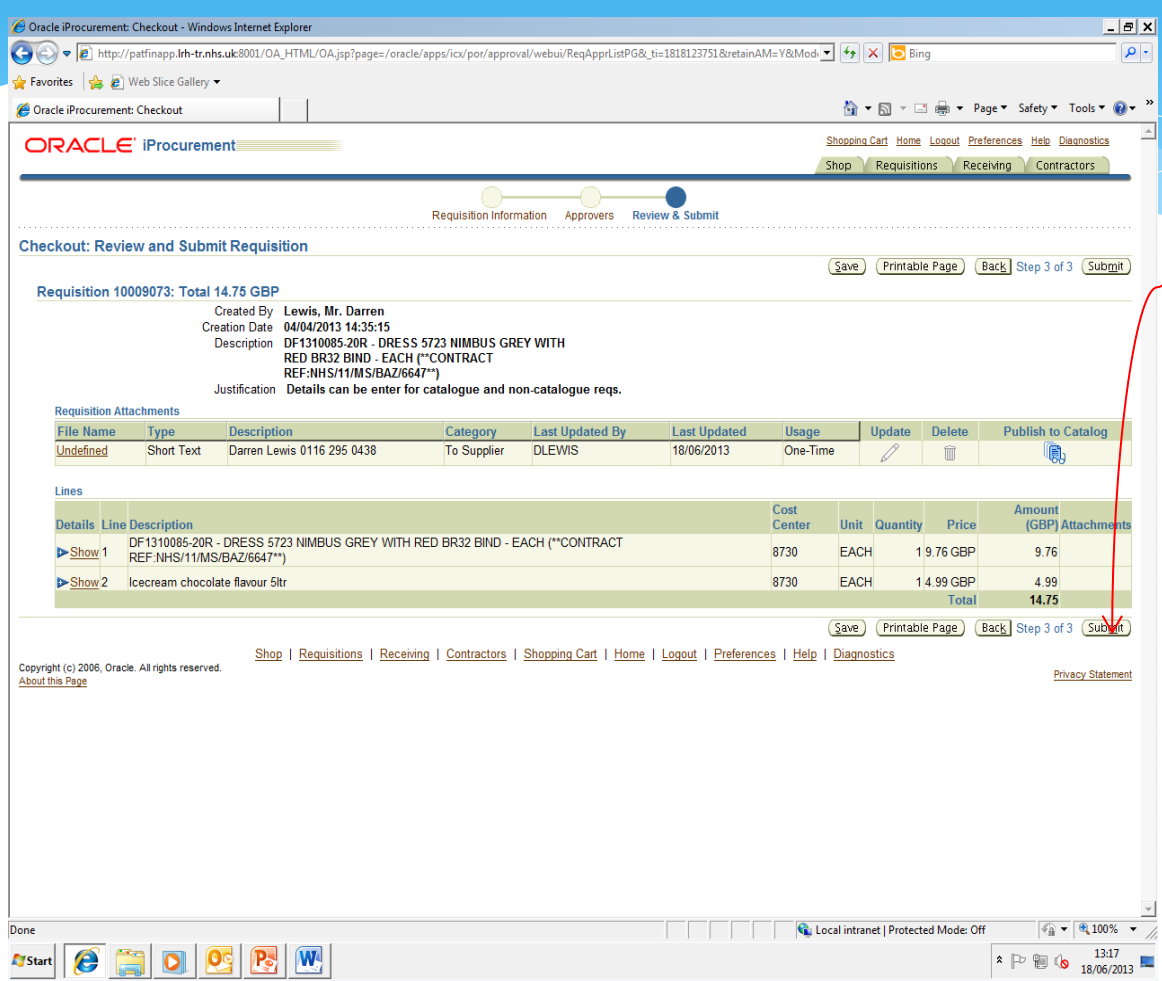

• Check details, then submit.

- The requisition will then go to the approver.
- E-catalogue purchase orders will go direct to the supplier via the system.
- If your requisition contains a e-catalogue and a noncatalogue req line, the system will split them so two order numbers are raised.

**Note - procurement will be monitoring all e-catalogue & non-catalogue requests.** 

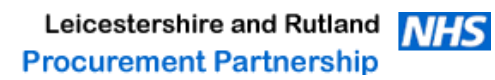

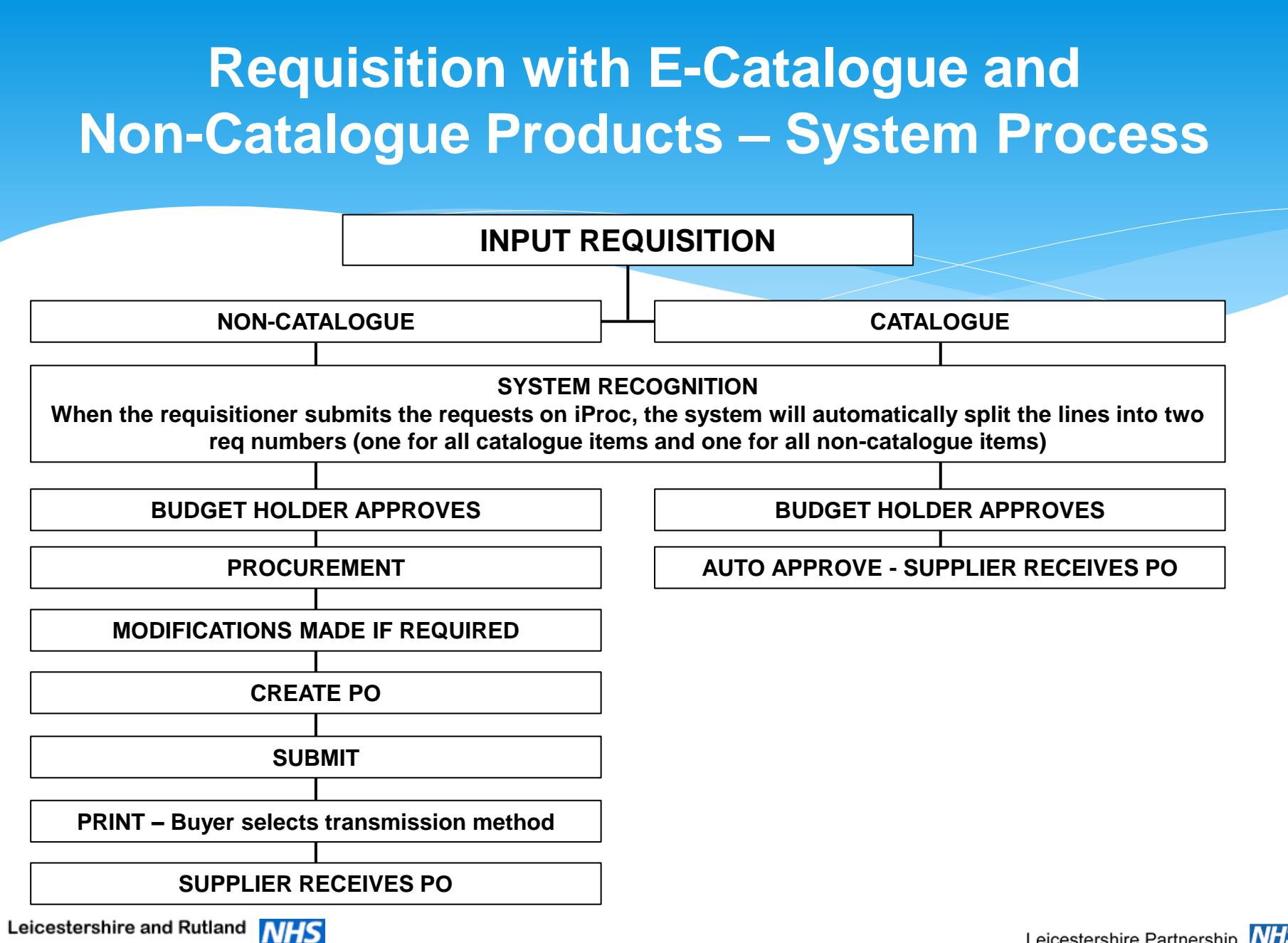

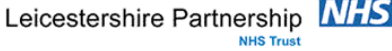

### **Future Developments**

- Product Images shown on iProc (in process)
- Punch-out sites direct to suppliers.
- Standardisation of some types of products.
- Some printing & staff agencies to be added.

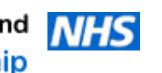

## **Things to remember**

- Supplier e-catalogues have been set up to save you time and money for the Trust.
- Always check to see if a product is available via e-catalogue prior to using the noncatalogue option.
- Always check the comments field for product information and carriage details.
- Carriage prefix is always CARR followed by the first 4 letters in the suppliers names.
- Please contact the e-catalogue team if you encounter any errors or if you wish to add any supplier and/or products.
- \* Remember to change your delivery location.
- Some products have multiple lines for the same product (e.g. shoe sizes), when this occurs, you will see the first 3 options, to see all options click on view all results.
- **Please note - that although great care has been taken when producing these ecatalogues, - it is the end user's (your) responsibility to check that product details are correct prior to them being added to cart.**

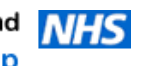

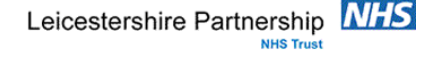

# E-Catalogue Supplier's Available AS @ 01/07/2013

**XMA**

**A ALGEO LTD ABBOTT LABORATORIES LTD ALEXANDRA PLC AMBE MEDICAL GROUP B & D ELECTROMEDICAL BAKER ROSS LTD BOYD COOPER LTD BUSINESS DICTATION LTD COVIDIEN(UK) COMMERCIAL LTD DEVILBISS HEALTHCARE LTD EMERGENT CROWN GODFREY SYRETT LIMITED GRAHAME GARDNER LTD HENRY SCHEIN MEDICAL HOSPITAL METALCRAFT LTD – LIVE FROM 08/07/2013 INTUS HEALTHCARE LIMITED KAPITEX HEALTHCARE LTD K-BINS LTD KETTERING SURGICAL APPL LTD LAERDAL MEDICAL LTD MALEM MEDICAL MED-FIT UK LTD MELTEMI COMPANY CLOTHING LTD NOTTINGHAM REHAB SUPPLIES – LIVE FROM 08/07/2013**

**OSWALD DONNER LTD P3MEDICAL LTD PARK HOUSE HEALTHCARE LTD PATTERSON MEDICAL PINEAPPLE CONTRACTS PLATON MEDICAL LTD PROMEDICS ORTHOPAEDIC ROCOM GROUP LTD ROMPA LIMITED RS COMPONENTS LTD SABER OFFICE FURNITURE LTD SCALEWAYS (LEICESTER) LTD SIR SCOT YOUNG RESEARCH SPECIALIST CRAFTS LTD STEARN ELECTRIC CO LTD SUPERDRAGON TCM UK LTD U GROUP LTD VALLEY NORTHERN WELCONSTRUCT GROUP LTD T/A WELCO WHITE MEDICAL WINSLOW WRS GROUP U K**

Leicestershire and Rutland **NHS Procurement Partnership** 

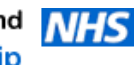

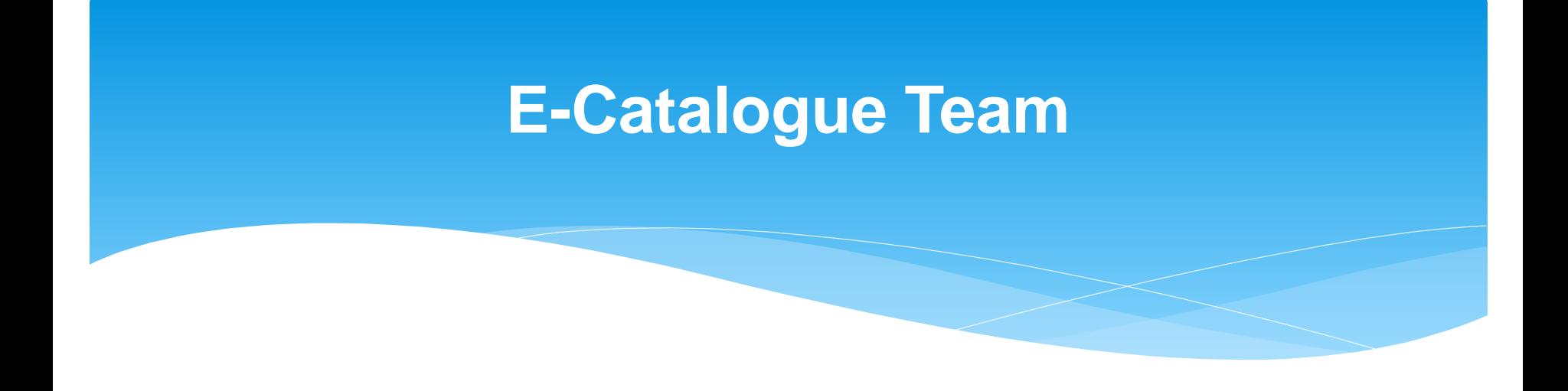

- Mohamed Patel 0116 295 0433
- Email [catalogue.helpdesk@leicspart.nhs.uk](mailto:catalogue.helpdesk@leicspart.nhs.uk)

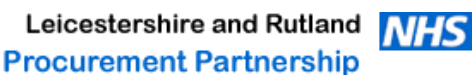

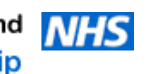

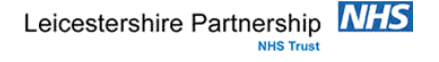